### AUDIO l VIDEO END-USER GUIDE

# **Fernwood 3D12 Conference Room System** *NewTouch Panel*

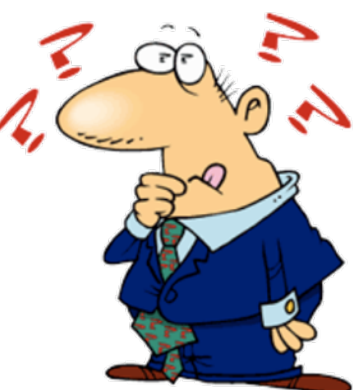

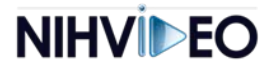

## **A/V System Capabilities**

Conference Room 3D12 is equipped to provide:

- Ŧ AudioTeleconferencing
- **•** Video Conferencing
- Ŧ **Room Computer with Adobe Connect**
- **Service Service**  Two Laptop Interfaces (two at the table, one in the front of the room and one in the rear) for presentations

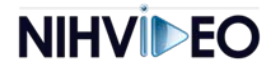

## **Room Set-Up & Support**

Conference room setup and suppor<sup>t</sup> is available from the CIT Room Support staff. Please pre‐schedule 48‐hours in advance. The service desk may be contacted at 301‐496‐ 4357 or online at [http://itservicedesk.nih.gov](http://itservicedesk.nih.gov/)

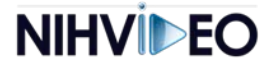

## **End-User Considerations**

For best practices, customers should be prepared with the following information:

- *For Adobe Connect* ‐ the URL of the web meeting room you will be using for your conference.
- П *For Adobe Connect* ‐ whether you will be using <sup>a</sup> audio conference or VoIP for the remote attendees.
- *For Adobe Connect* ‐ whether you need the meeting recorded.
- Whether the presenter will be at the podium or the conference table.
- $\mathcal{L}_{\mathcal{A}}$  Whether the presentation will be driven from <sup>a</sup> presenter's laptop or the room computer (may need to bring <sup>a</sup> flash drive if on the in‐room computer).

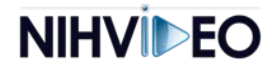

## **System Start-Up**

- 1.Touch anywhere on the control panel to wake it from standby mode.
- 2. Select "BeginAudio Conference,""BeginVideo Conference," Begin Adobe Connect Meeting" or "Begin Presentation" from the quick start screen.
	- •NOTE:The panel will not respond to user input during the start‐up cycle

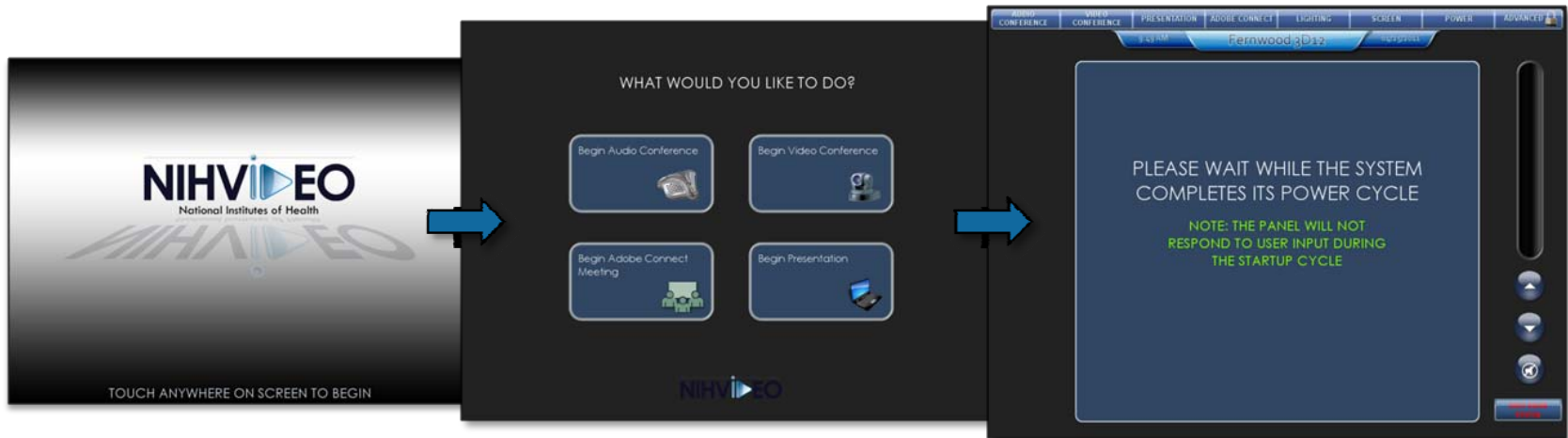

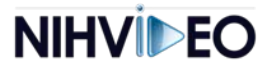

# **Audio Conferencing**

After selecting "Begin Audio Conference" from the quick start page, customers may initiate <sup>a</sup> conference call. CONFERENC

- m. **For numbers inside NIH** press "9"then enter the <sup>10</sup>‐ digit number.
- П **For numbers outside NIH** press "9", then "1," then enter the <sup>10</sup>‐digit number.
- D **Press "Dial" to connect/dial.**
- To end <sup>a</sup> call, press "Hang Up" to disconnect.

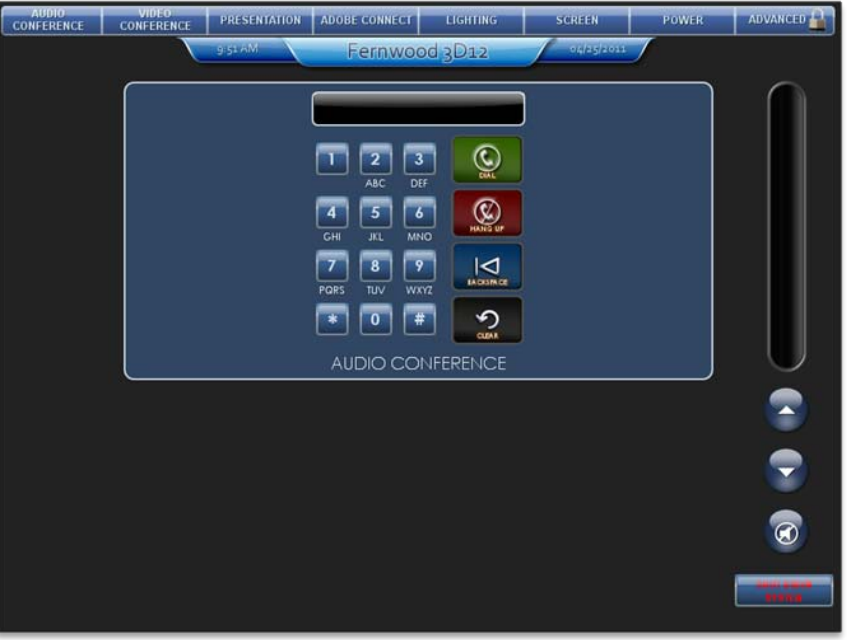

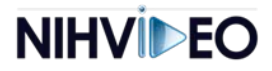

# **Video Conferencing (VTC)**

After selecting "BeginVideo Conference" from the quick start page, the user will be prompted to enter <sup>a</sup> password. *Please contact Room Support in advance if assistance with meeting set‐up is needed.*

Once entered, the projection screen will lower and the projector will

power on.

TheVTC page offers users the follow control functionality:

- × **Initiate & terminate a video call**
- I. **Control volume and privacy mute**
- n. Camera control
- × ■ Picture-In-Picture feature
- L. Phonebook/Directory

Press the"SELECT"button tochoose whichcamera to use.

The selectedcamera will belisted in the "Active Camera" window.

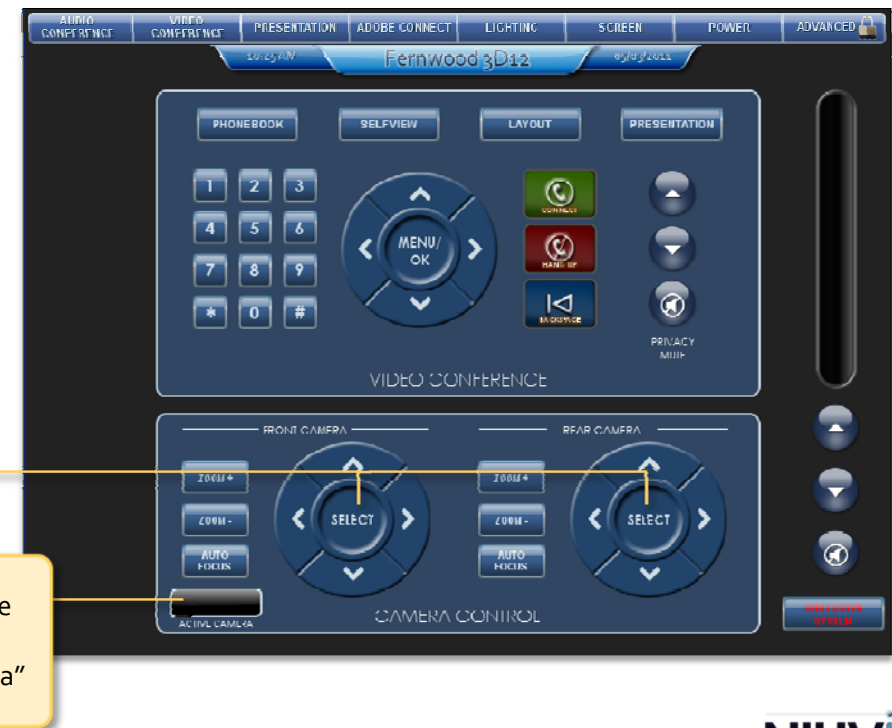

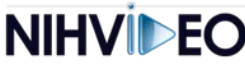

# **Video Conferencing (VTC)**

Users can select various sources toshare with the far end by first pressing the "PRESENTATION"button, then selecting the appropriate source from the pop‐up menu. The selection will appear in the "Active Source" window as confirmation

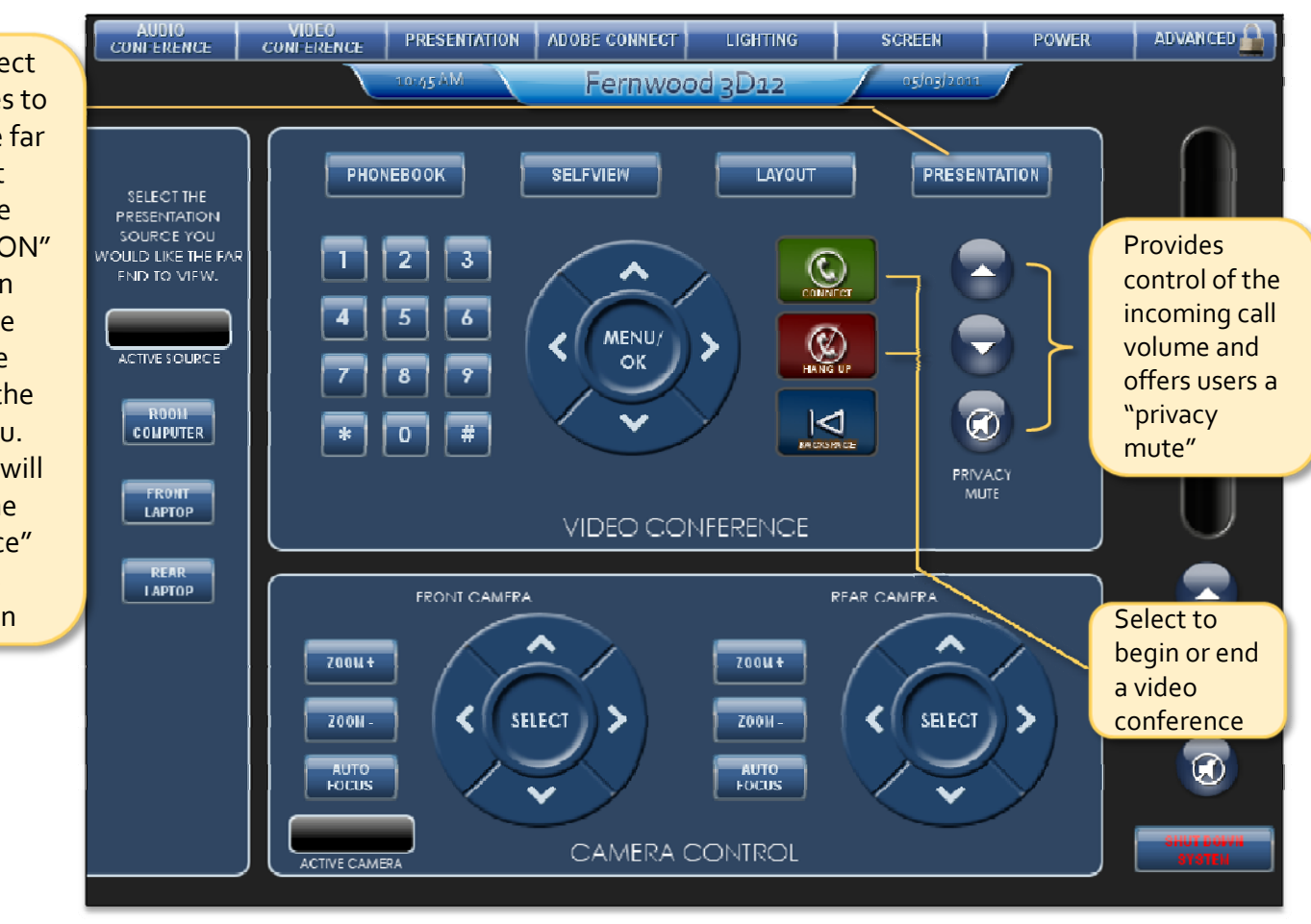

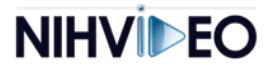

# **Adobe Connect Meeting**

### (using Room Computer)

After selecting "Begin Adobe Connect Meeting" from the quick start page, the projection screen will lower and the projector will power on.

**Users can choose to include a live** camera feed from the conference room. Selecting "Podium Camera" or"Room Camera" will route the selected camera to the RoomComputer so it may be included in the Connect meeting room.

> Selecting <sup>a</sup> camera will also toggle <sup>a</sup> camera control pop‐up, allowing user control of pan, tilt, zoom and auto focus.

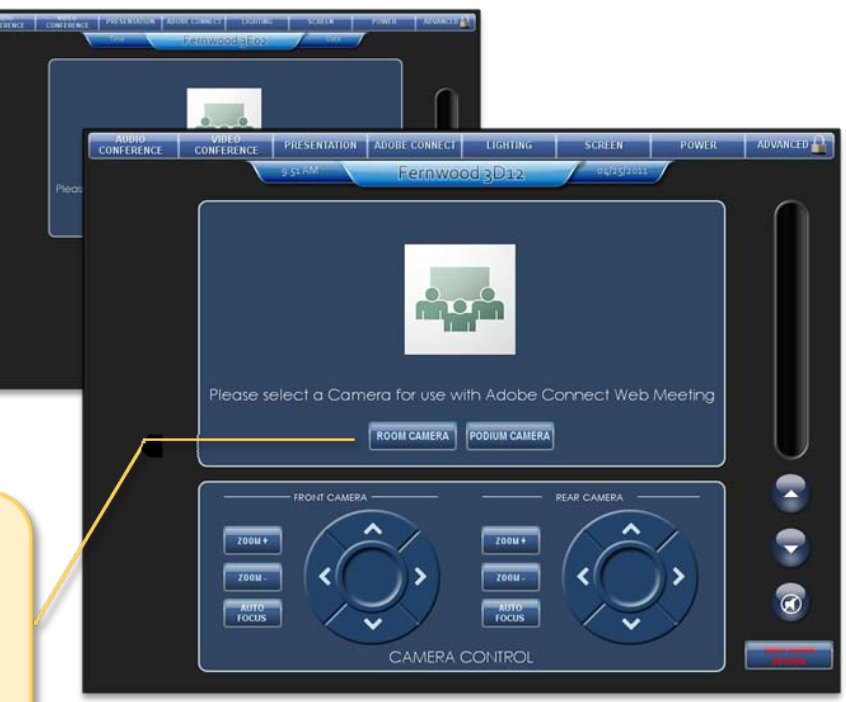

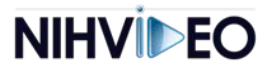

### **Adobe Connect Meeting**

### (using Room Computer)

Adobe Connect uses the room computer located in the credenza in the rear of the room (beneath the plasma displays). Users may log onto the room computer using their NIH login credentials.

- Open <sup>a</sup> web browser window (preferably Internet Explorer it is most likely to have the Flash plug‐in installed)
- Log into web meeting room from the presenting computer *AND* room computer (if different from presenting computer). Ensure you have host permissions.
- $\blacksquare$ ■ If the Connect add-in is not installed, install it. (You will see a blue down arrow in the top‐right corner of the web meeting room, and it will be open within the browser instead of in <sup>a</sup> separate window. To install, hover over the blue arrow and follow the prompts.)
- **Filtum** the presenting computer, start screen sharing ("Desktop" option) to display the presentation.
- From room computer, start the camera ("Start my camera" option). On the touch panel, select the appropriate camera, if applicable.

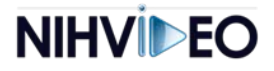

### **Adobe Connect Meeting**

### (using Room Computer)

If the end‐user is using the teleconference feature during <sup>a</sup> Adobe Connect session:

- Turn off *voice* in the web meeting room (down arrow next to theTalk button in lower left-hand corner, select Voice Off) .
- Г Begin the teleconference from within the web meeting room. Do not have Connect dial you ‐ just close the dialing window when prompted by clicking the "cancel" button.
- $\mathcal{L}_{\mathcal{A}}$ **Filter** From the touch panel, dial into the teleconference.
	- *Home >Touch to Begin <sup>&</sup>gt; Begin Audio Conference*
- $\blacksquare$ Dial the phone number (preceded by 9) and touch "Connect Me."
- $\mathcal{C}$  Wait for the voice promp<sup>t</sup> to enter the pass code and pound sign, if applicable. Use the HOST/MODERATOR pass code.
- If applicable, start the recording in Connect (Meeting Menu <sup>&</sup>gt; Record <sup>&</sup>gt; OK). If a teleconference, you will hear "This is being recorded" voice prompt.

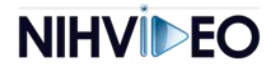

### **Presentation**

After selecting "Begin Presentation" from the quick start page, users may choose one of four sources to send to the projector.

- Front Laptop located in the cable cubby at the front of the conference table.
- Rear Laptop located in the cable cubby at the rear of the conference table.
- $\mathcal{C}$  Connect – the room computer located in the credenza in the rearof the room.

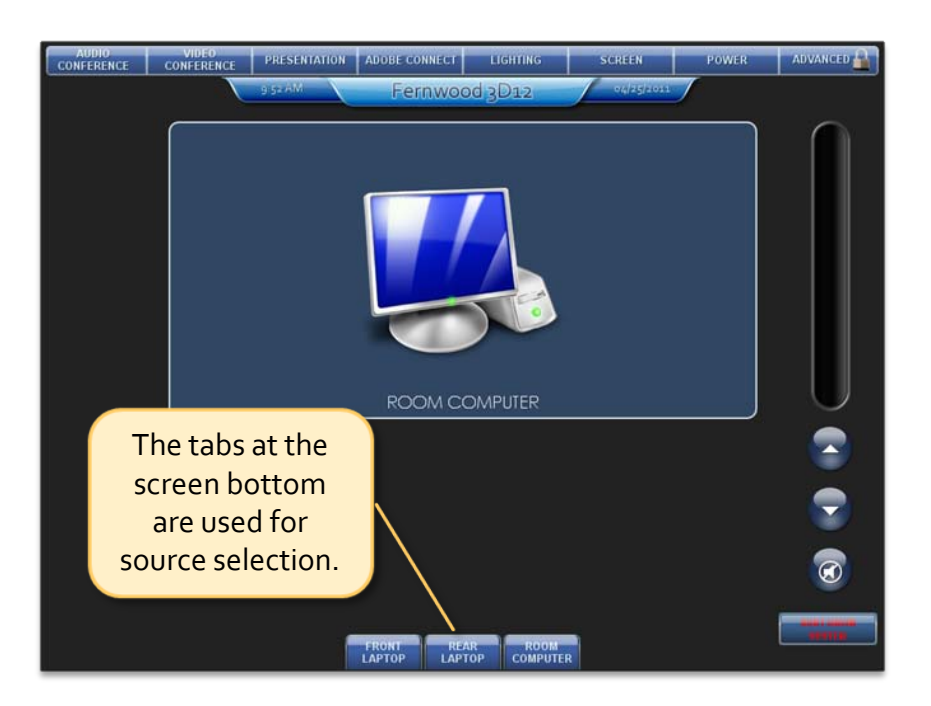

The projection screen will lower and the projector will power on when selecting "Presentation." The default source is Room Computer

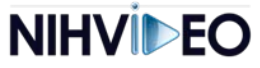

### **Presentation**

#### Presentation Audio

 $\mathcal{L}_{\mathcal{A}}$  $\;\;\bar{\;\;\;\;}$  The volume is controlled by touching the "Up Arrow," "Down Arrow" or"Mute" on the screen right of the touch panel.

#### Presentation PC Screen Resolution

 $\mathcal{L}_{\mathcal{A}}$  For best practice, set the desktop resolution to 1024 <sup>x</sup> 768. Be sure to use the appropriate function key on your laptop to send to projector.

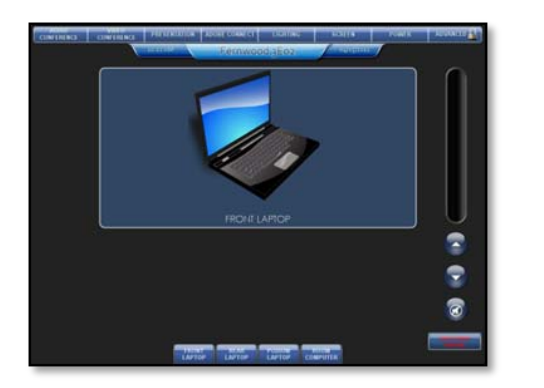

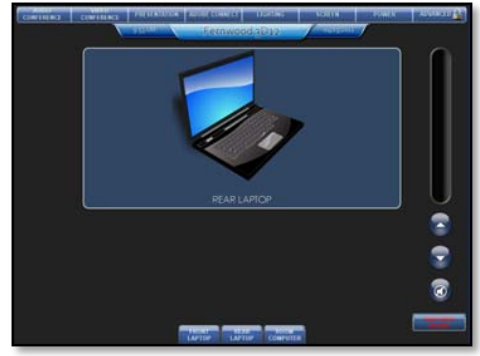

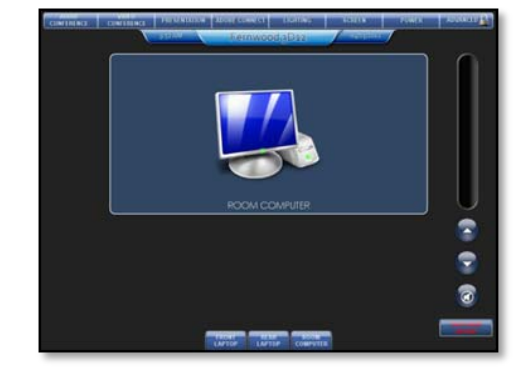

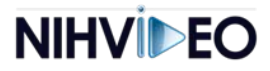

## **Front/Rear/Podium Laptops**

Users may connect their laptop to the system using one of the three available locations. Cables forVGA and audio, network access and power outlets are provided within the cable cubbies.

#### **VGA Cable**

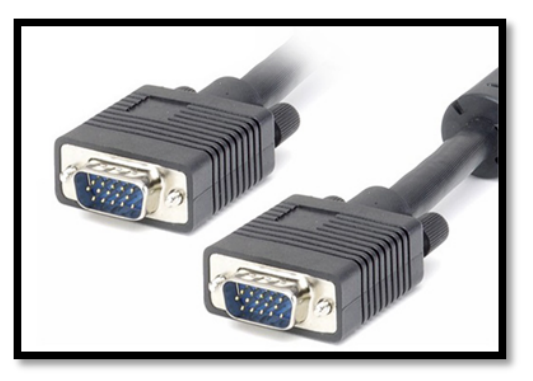

#### **Audio Cable**

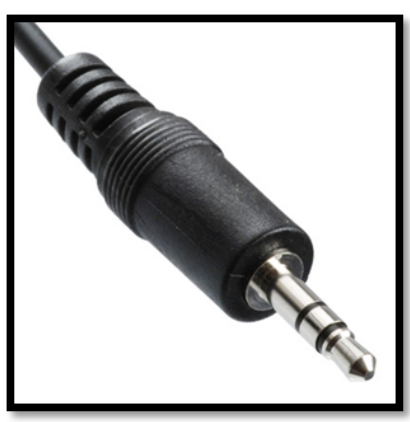

#### **Network Cable**

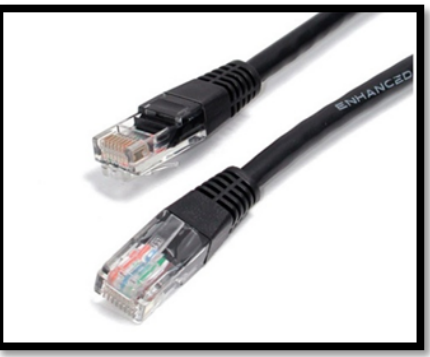

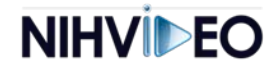

## **Touch Panel Constants**

*Navigation* – <sup>A</sup> navigation bar appears on the top of every page, allowing users to switch between activities with the push of <sup>a</sup> single button.

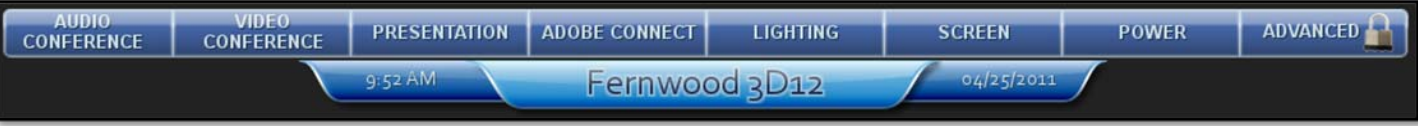

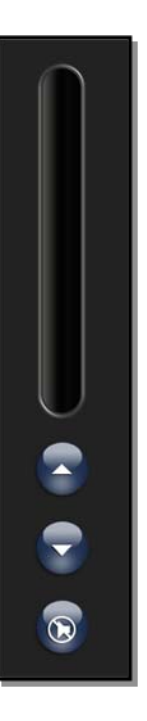

*Master Volume* – A volume control appears on the right side of every page, allowing users to control the room volume without having to toggle between multiple screens.

#### *System Shut Down* – <sup>A</sup> "Shut Down System" button appears beneath the volume control, on the bottom right corner of every page, allowing users power down the system without having to toggle between multiple screens.

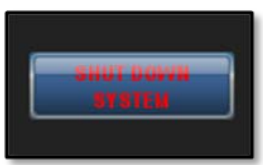

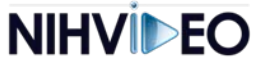

### **Power Options**

Selecting "Power" from navigation bar toggles <sup>a</sup> pop‐up allowing <sup>a</sup> user to power on/off system devices, as well as providing power status of those devices.

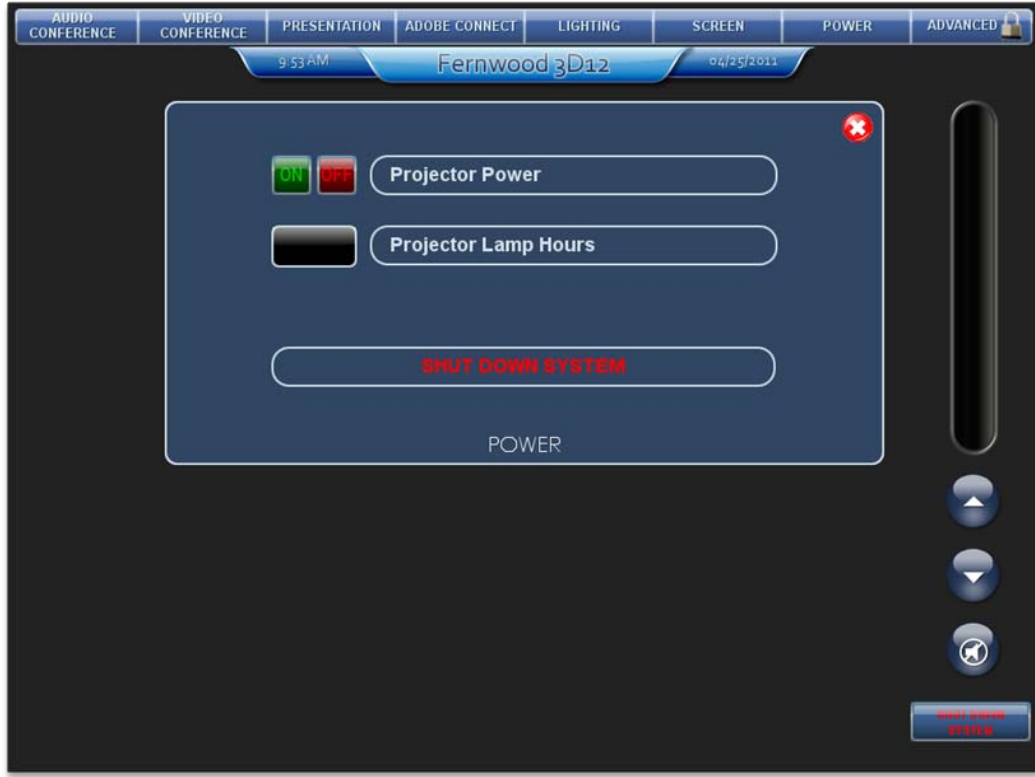

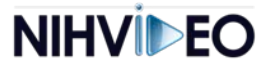

## **System Power/Shut Down**

Touching the "Shut Down System" button toggles <sup>a</sup> pop‐up with <sup>a</sup> checklist of items that require user interaction.

Selecting the "Power Down System" button prompts the user to choose if they want to proceed with system shut down.

- $\blacksquare$  Selecting "Yes" raises the projection screen and powers the system off.
- $\blacksquare$  Selecting "No" returns the user to the previous page.

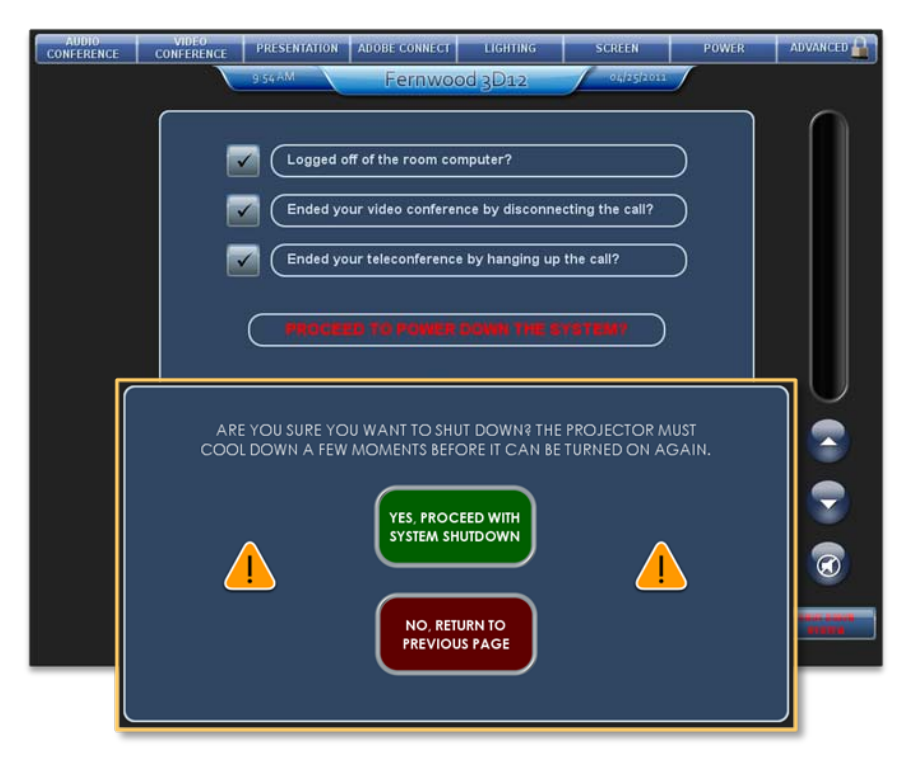

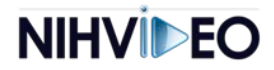